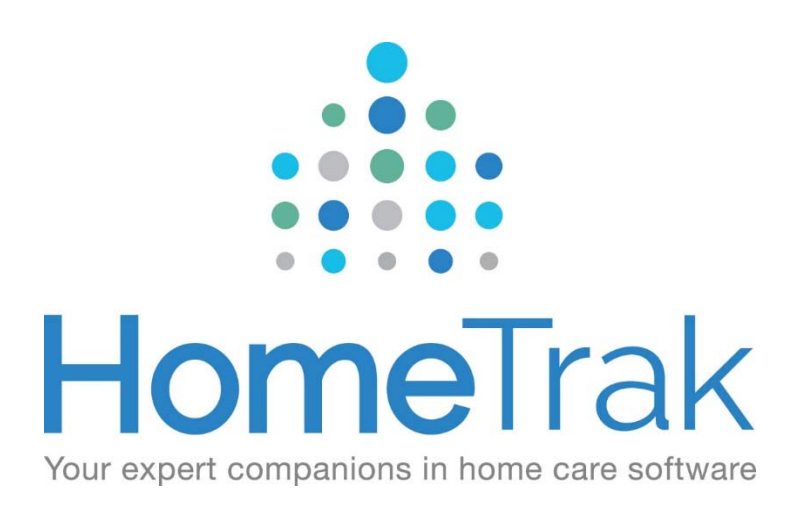

# HOMETRAK COMPANION

# CAREGIVER AND CLIENT INTAKE CUSTOM FORMS

VERSION 6.3

Learn how to use Companion's custom forms for your online web client intake and caregiver applications.

#### **Pre‐Requisites:**

- In order to receive the contents of the client intake or caregiver application submitted, you need to be on the cloud.
- You must have access to User Defined and Agency Office to create your questions and configure your web forms for client intake and caregiver application.
- You must have access to the Client Inquiries or Human Resource module to manage submitted web forms for your clients and caregivers.

The following process applies for both the **Client Web Intake** and the **Caregiver Application forms**. This manual is presenting the Caregiver Application process.

#### **How to create the topics and questions that appear on the caregiver application:**

From the *Main* screen click on *Setup* in the top right‐hand corner, then click **User Defined**.

Next, click *Documentation* then click on *Custom Forms* from the menu list.

#### You will see two tabs, **Topics** and **Questions**.

If the topics are blank you can click on the *Questions* tab and click the **Import** button on the toolbar to see a list of topics and questions we have created for you to choose from.

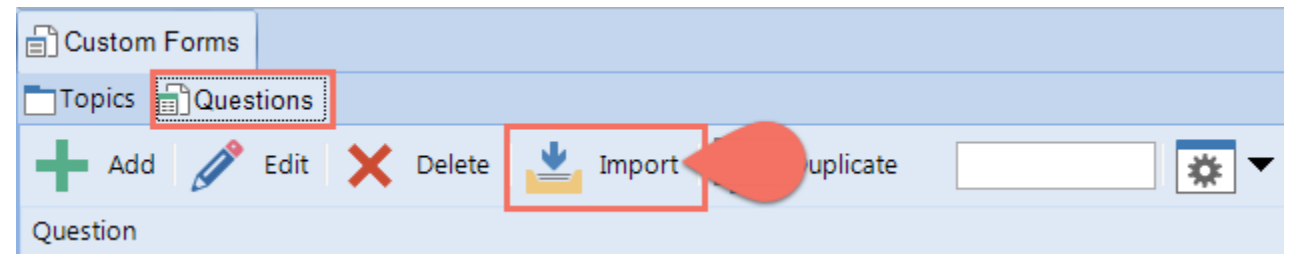

You can choose to import all or any of these questions: Check the box beside each item you wish to import into your list or you can check or uncheck the entire list using tools provided on the toolbar at the top of the list.

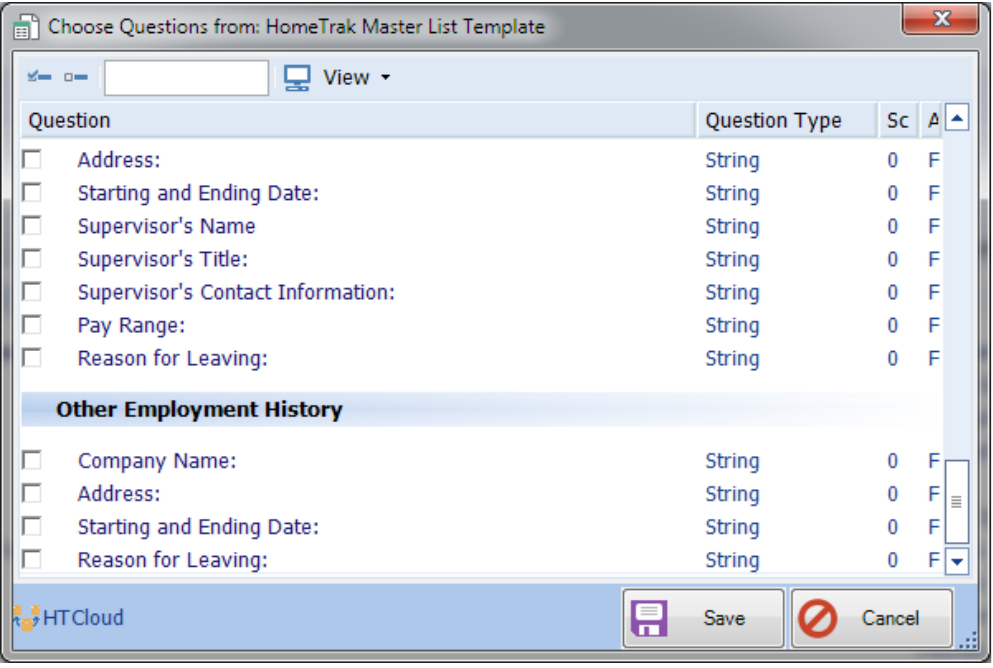

Click the *Save* button to import the checked items into your database.

If you need to add more topics you can do so by clicking the *Topics* tab, then clicking the **Add** button and populating the fields on the screen.

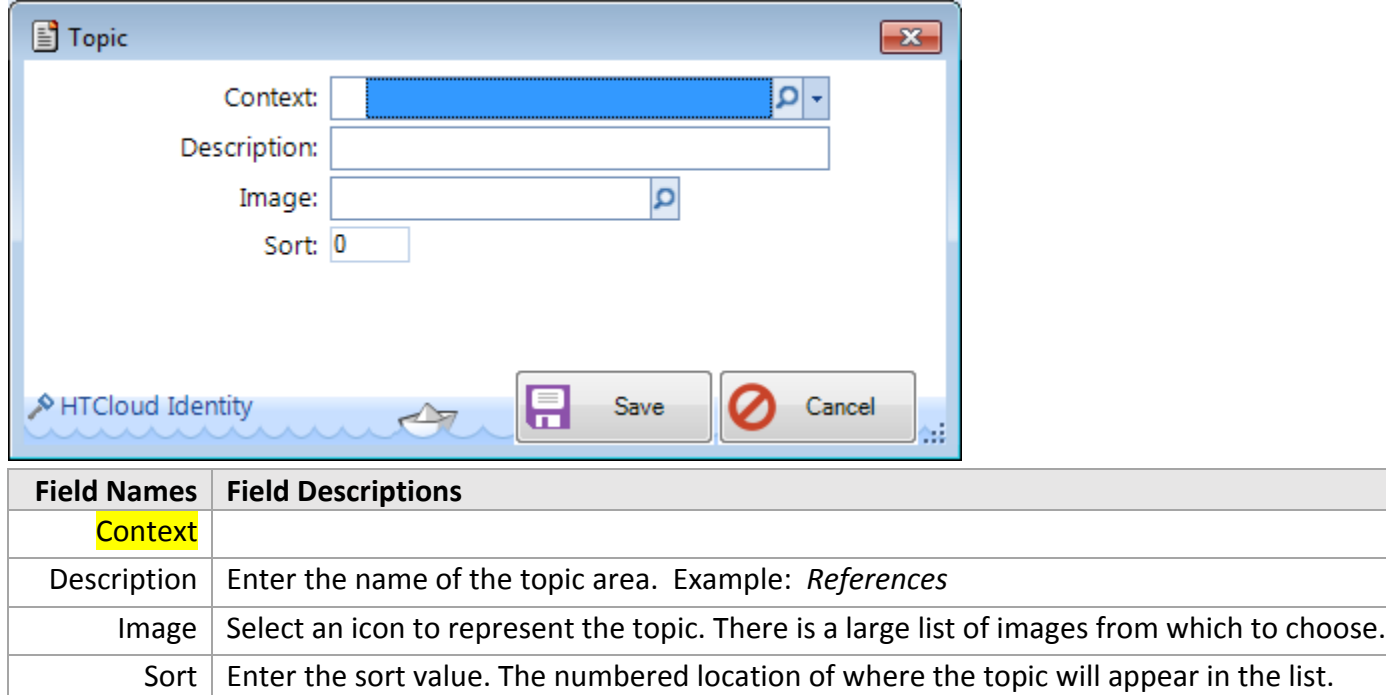

If you need to add more questions you can do so by clicking the *Questions* tab, then click the **Add** button and populate the fields on the screen.

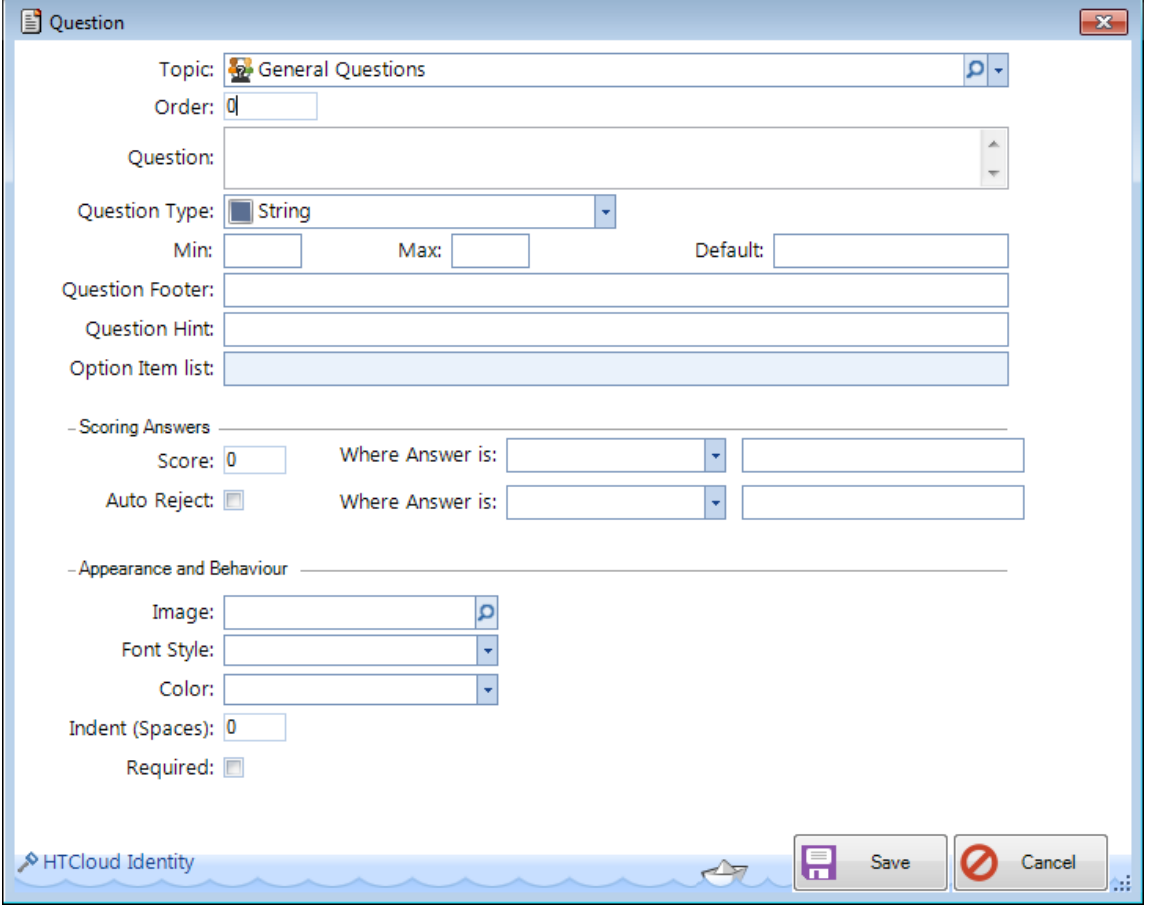

The last step is to click the **Save** button to save the questions you have created. Repeat these steps for each question you want to add to the list.

For an explanation on what to put into any of these fields, go to the Main Module and click the **Help** button in the top right‐hand corner. Click the topic *Caregiver/Client Applications.* Next, select *Client or Caregiver Web Application Setup* from the list, then click *'Setting up Questions in User Defined…'* You will find a table listing the field names and their descriptions to assist you with completing the question screen.

### **How to configure the Default Client/Caregiver Application form:**

The Client and Caregiver web inquiry/application forms are configured in the *Agency Office Module*, Home tab, **Custom Forms**. This configuration determines the visual appearance of the form, as well as the questions and text that will appear. Each inquiry/application form is configured independently of the other.

Inquiry/application forms can be configured for Clients, Caregivers and Office Staff. Multiple additional forms can be set up under the *'Additional Web Intake Forms'* tab. (For example, you may wish to have a different sets of questions for employees applying to different positions and save these applications under different categories.)

The following demographic information questions are always included in the form:

- Name
- Address, City, State, Zip
- Contact information (Phone, Cell, Email)

Click the *Edit* button to open the **Custom Forms** screen.

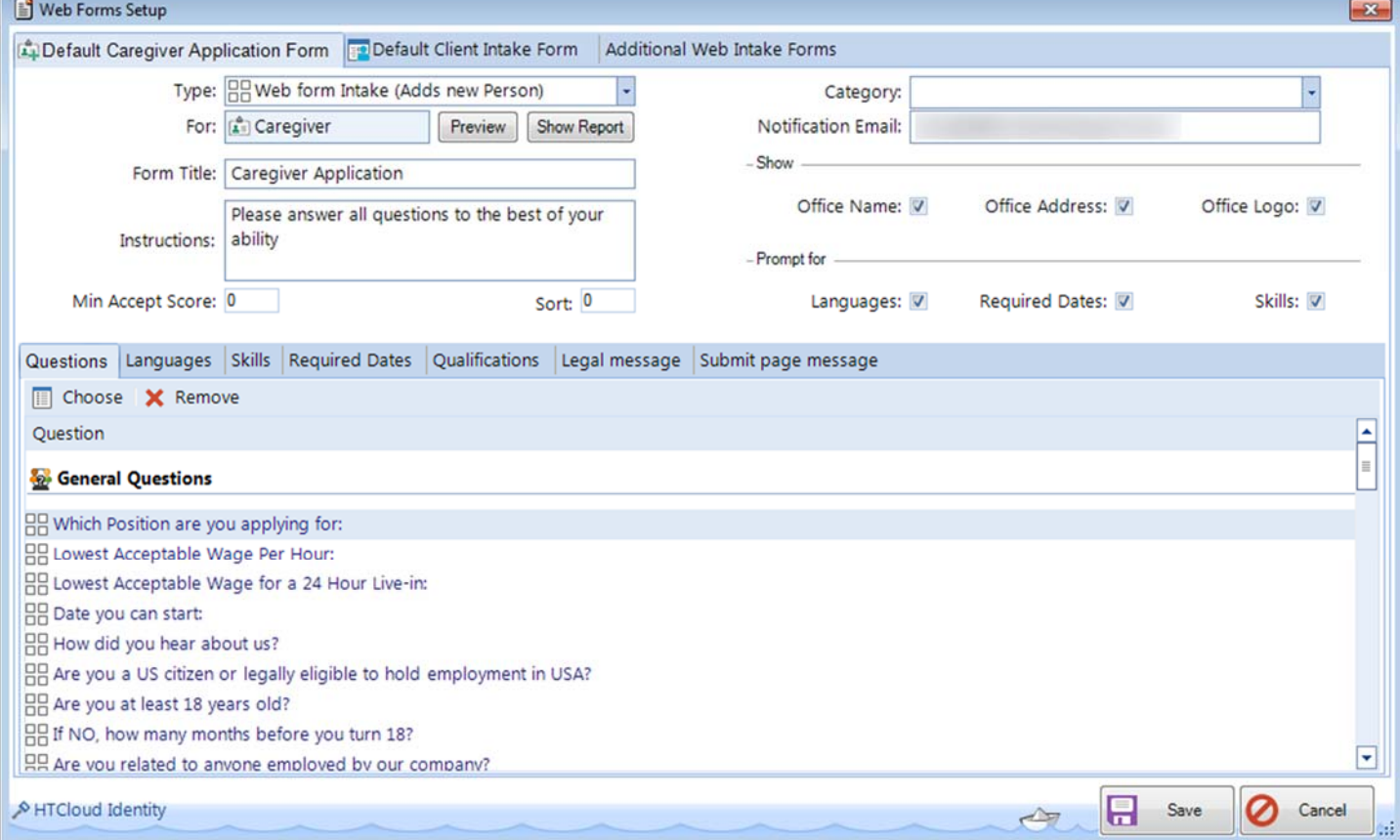

For an explanation on what to put into any of these fields, go to the Main Module and click the **Help** button in the top right‐hand corner. Click the topic *Client and Caregiver Online Applications.* Next, select *Client or Caregiver Web Application Setup* from the list, then click **'***Setting up Application Form…'* You will find a table listing the field names and their descriptions to assist you with completing the question screen. The last step is to click the **Save** button to save the questions you have created.

You can click the **Preview** button to see the layout of the Caregiver Application in a web browser so you can review and determine if there are any changes to be made. If you're happy with the appearance, then copy the URL listed in the browser address bar and embed it into your website or post it as a hyperlink on a job ad.

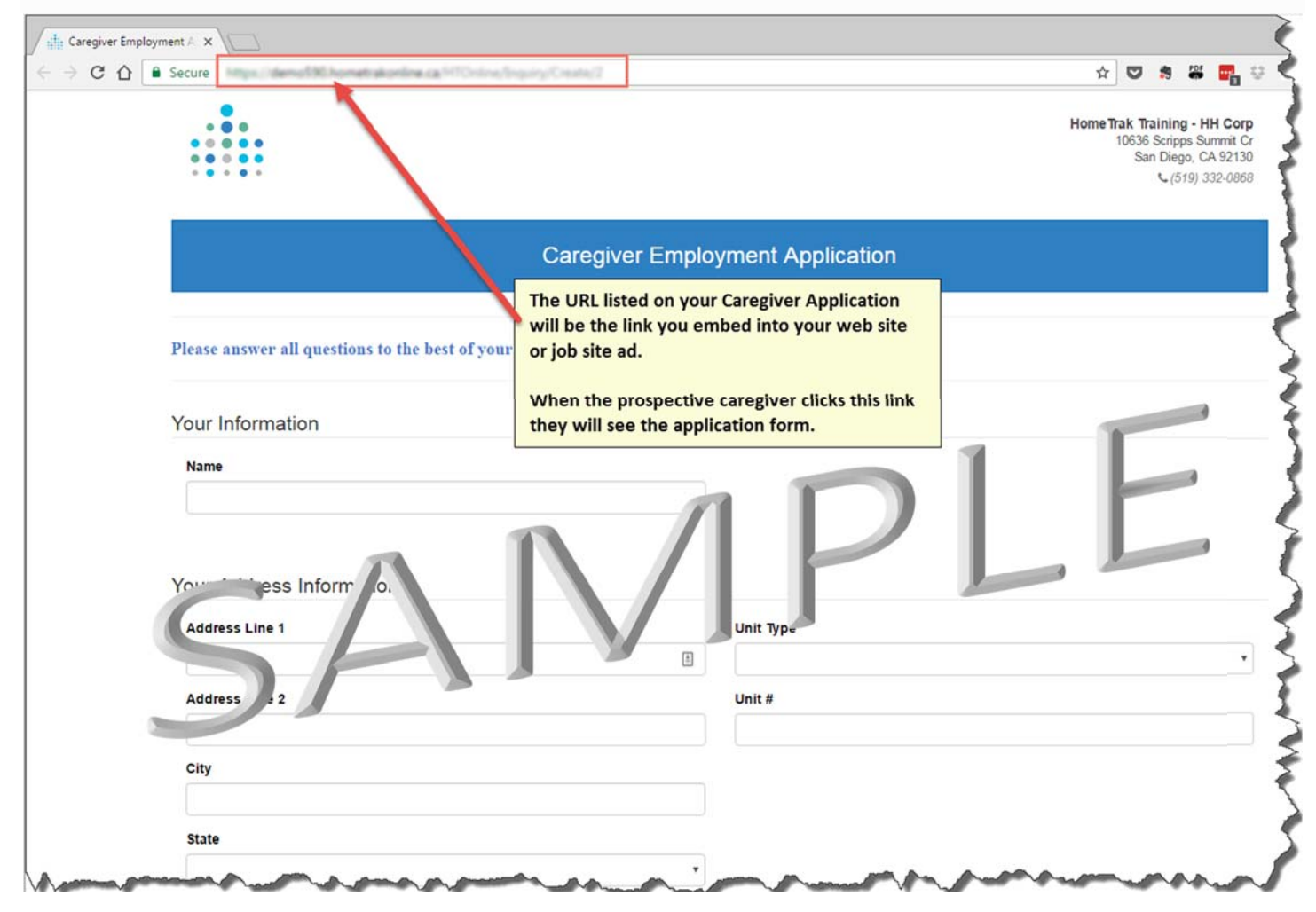

Close the webpage when you're finished reviewing. Next, click the *Save* button on the Custom Forms screen to save your configured application.

## **Where does the Caregiver Application get downloaded into the database?**

The caregiver and office staff application is downloaded to the Human Resource module.

From the *Main* screen click the *Relationships* then click the **Human Resources** tab. Next click the *Applications* menu then click Caregiver Applications. This opens the Caregiver Applications screen where you will see the applications that have been submitted to your system.

Caregiver applications will be grouped into two statuses—NEW or REJECT—based on how you configured your questions. To view an applicant's information, click one of the line items then click the *Edit* button.

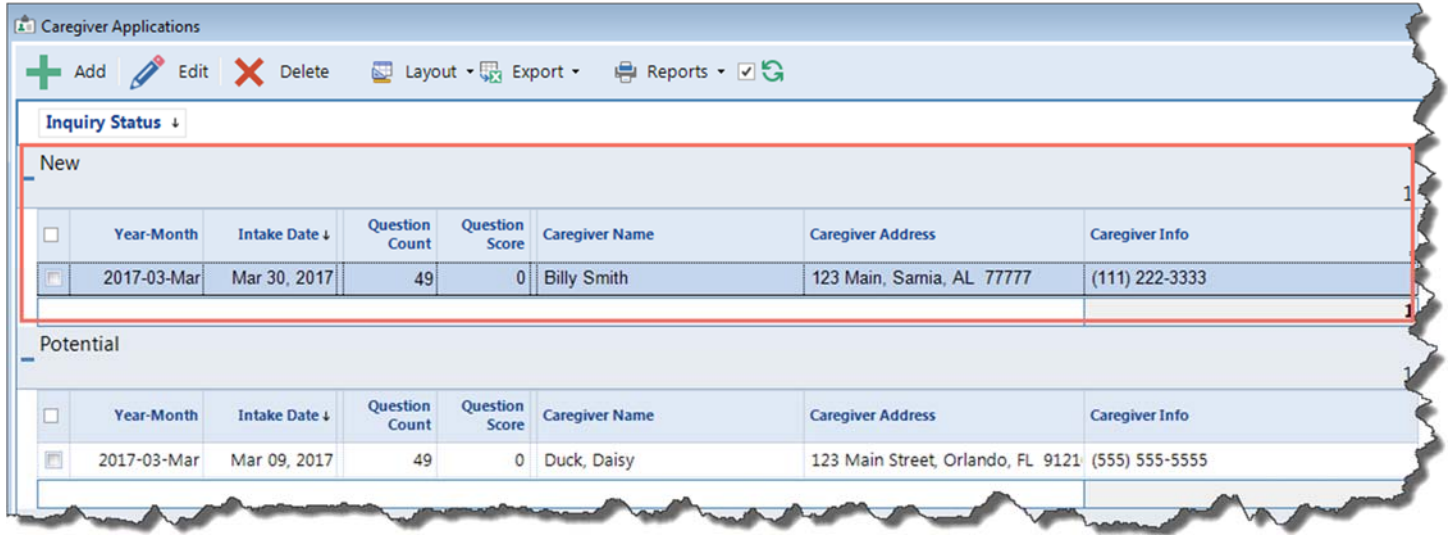

The *Web Intake and Office Inquiry Form* will open. To view how the applicant answered the questions on the application, click the *Data from Web* menu on the ribbon then click **Web Intake Questions**.

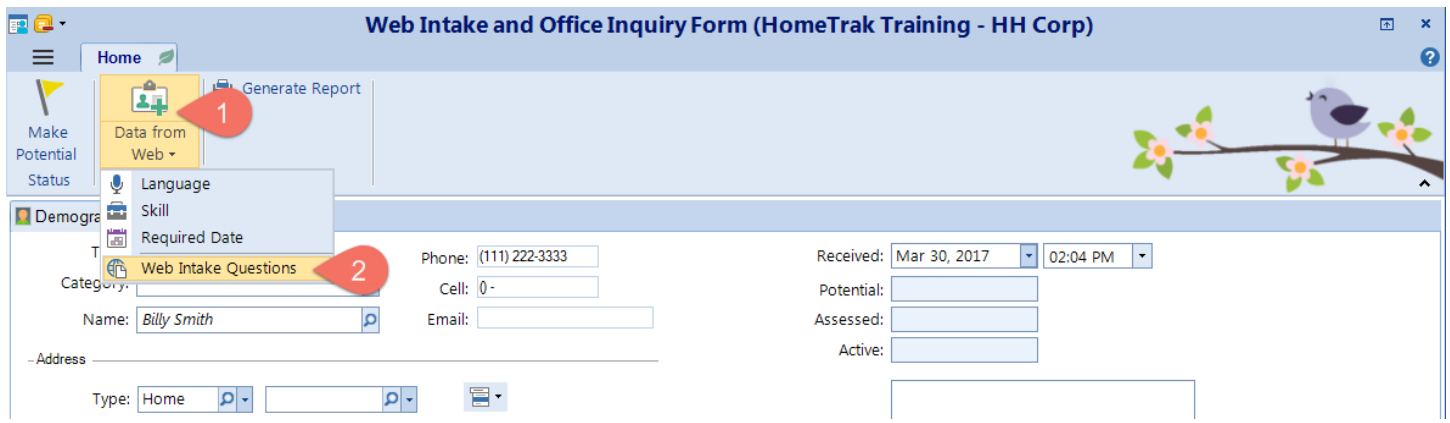

This opens the *Web Intake Questions* screen where you can scroll through the responses to the questions. Click **OK** to close the screen and return to the *Web Intake and Office Inquiry Form* screen.

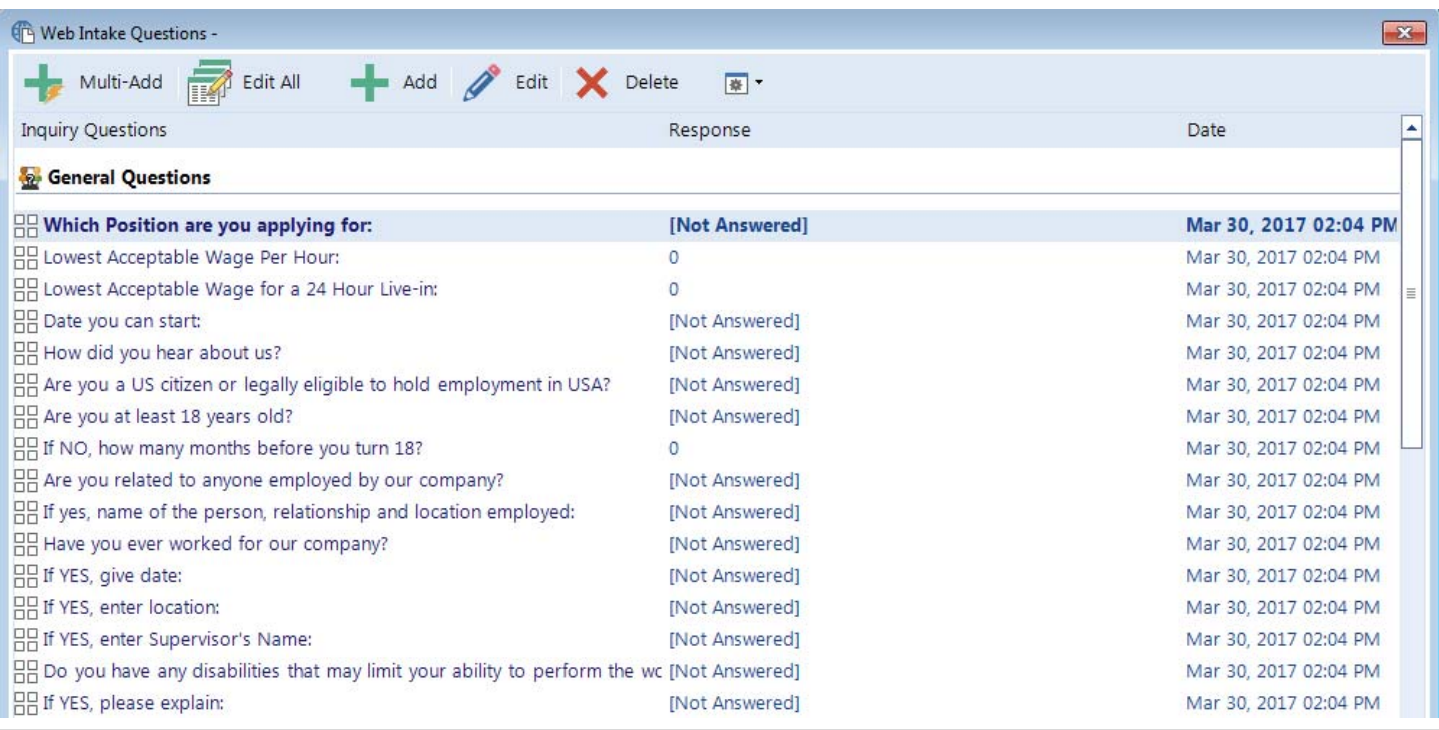

After reviewing the application you may decide to proceed with the hiring process. You will make the caregiver potential. To do so, click the *Make Potential Status* tool on the ribbon to copy all information from the application into the Human Resources and Caregiver Modules.

The *Add Potential Status* screen will appear for you to set the date and time and click **Save**.

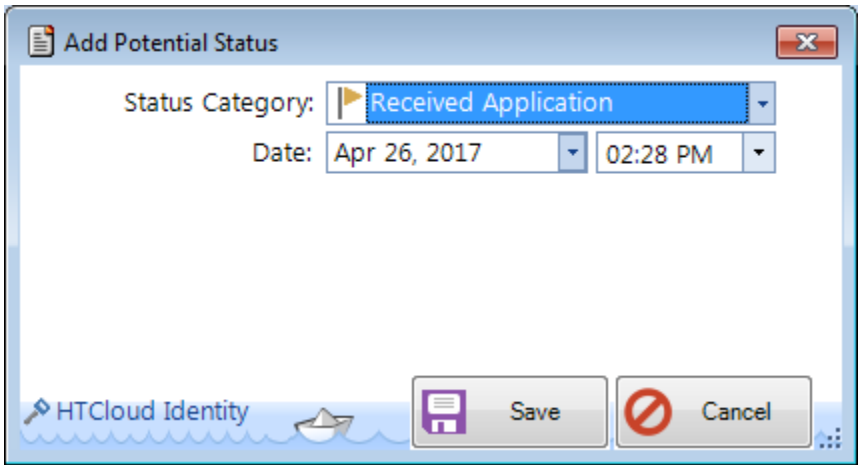

Next, you will be prompted to *Add a Referral Source?* Click Yes or No. If you don't have this information you can add it at a later time in the Caregiver tab under *Documentation* menu, *Referral* feature.

Then you will be prompted to *Add a Task?* Click Yes or No.

When the *Complete* message appears, click **OK** to finish the process of making the caregiver potential.

The status now shows POTENTIAL on the Caregiver Applications screen. You can now delete this applicant from this screen. You are only removing this applicant from the list—you are not deleting any information from Companion (it's all in the Human Resource and Caregiver Modules).

If you decide not to continue with the hiring process you can delete the application from the Caregiver Application screen or you can leave it there if you're not sure just yet.

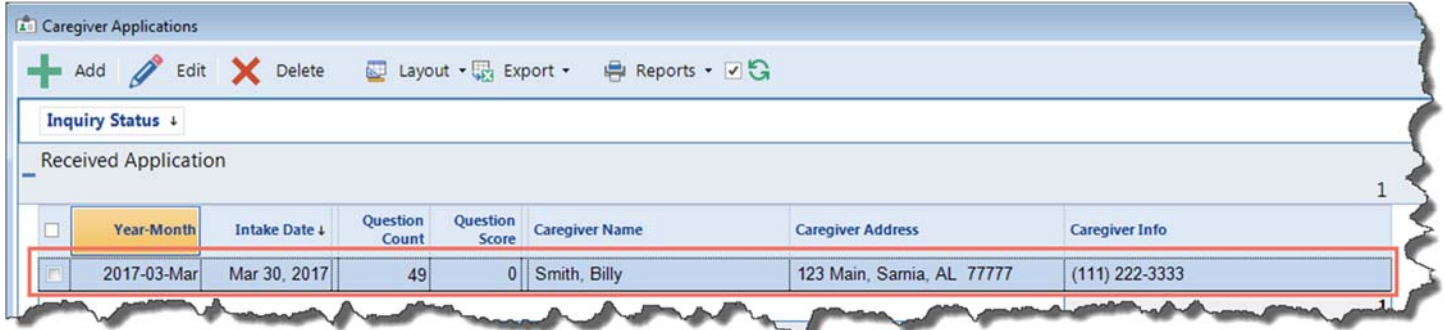

If you want to review the application at any time, you can click the *Documentation* menu then click the *Application* tool.

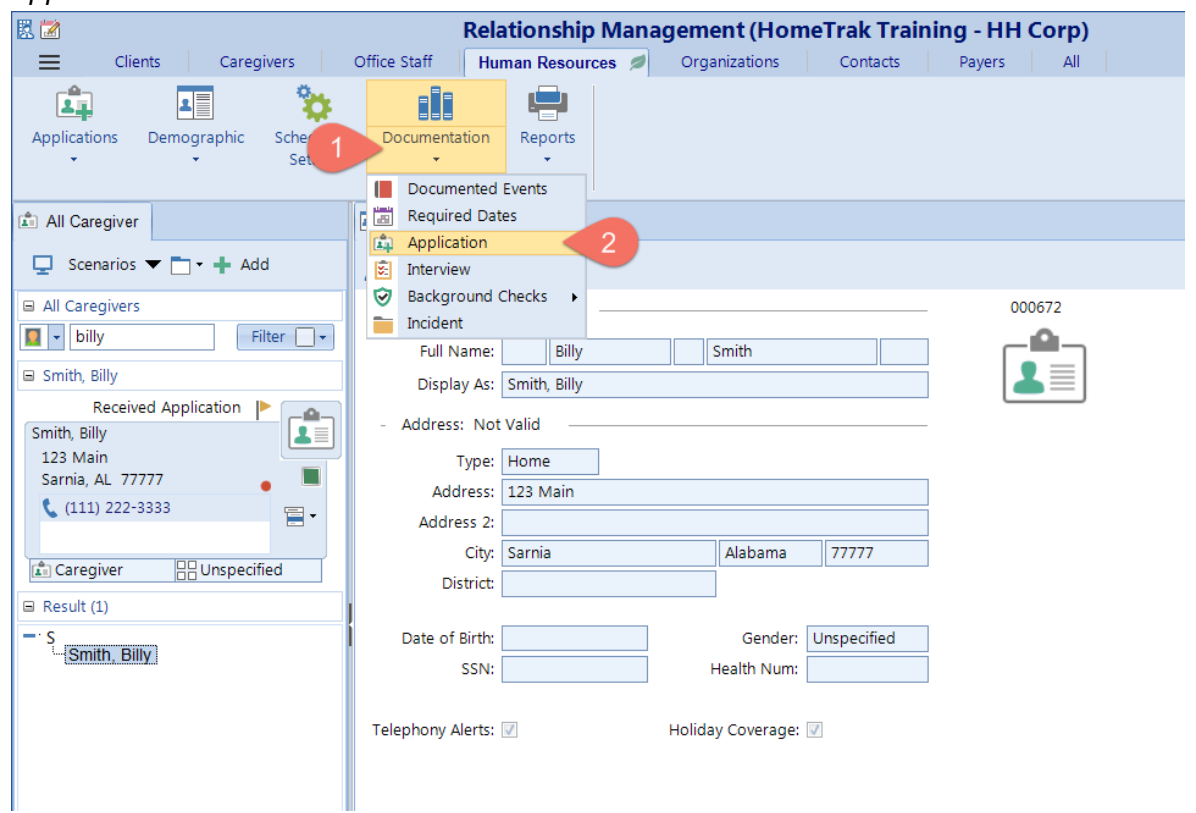

The next step is to setup an interview to evaluate the applicant. Once the interview is completed you will add the status of *Interviewed*, then decide if you are going to hire them or not. If you hire them add the status of *Hire Date*. If you not going to hire them then add the status of *Do Not Hire*.

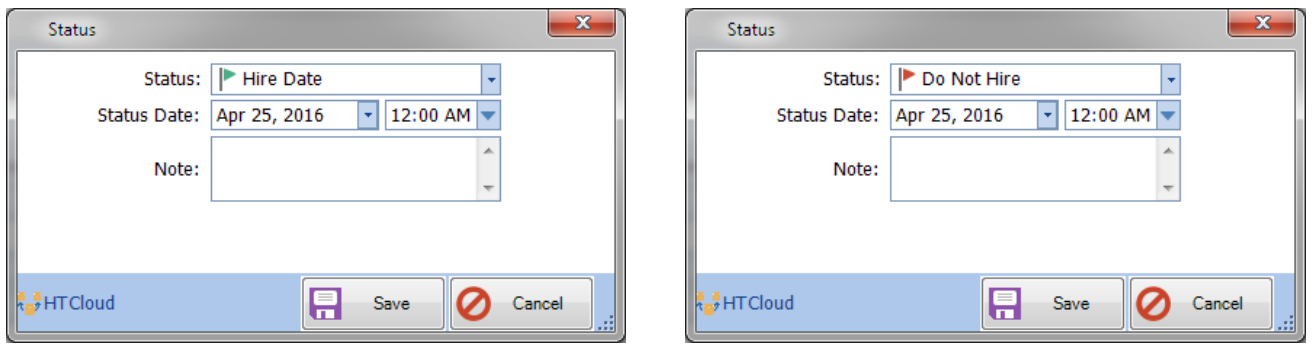

If you decide to not hire the caregiver you don't have to enter any further information on the caregiver. If you decided to hire the applicant you will start to add the following information:

- Demographics
	- o Relationships (Emergency Contact)
- Scheduling Setup (only the features you are using)
	- o Payroll Rates, Payroll Options, Qualifications, Preferred Districts, Skills, Event Reminders
- Documentation
	- o Required Dates

If you are using these features. All of this information can be added in the Human Resource or Caregiver Module.

#### APPENDIX

Sample of **Legal Message** that may appear at the bottom of your application above the Submit.

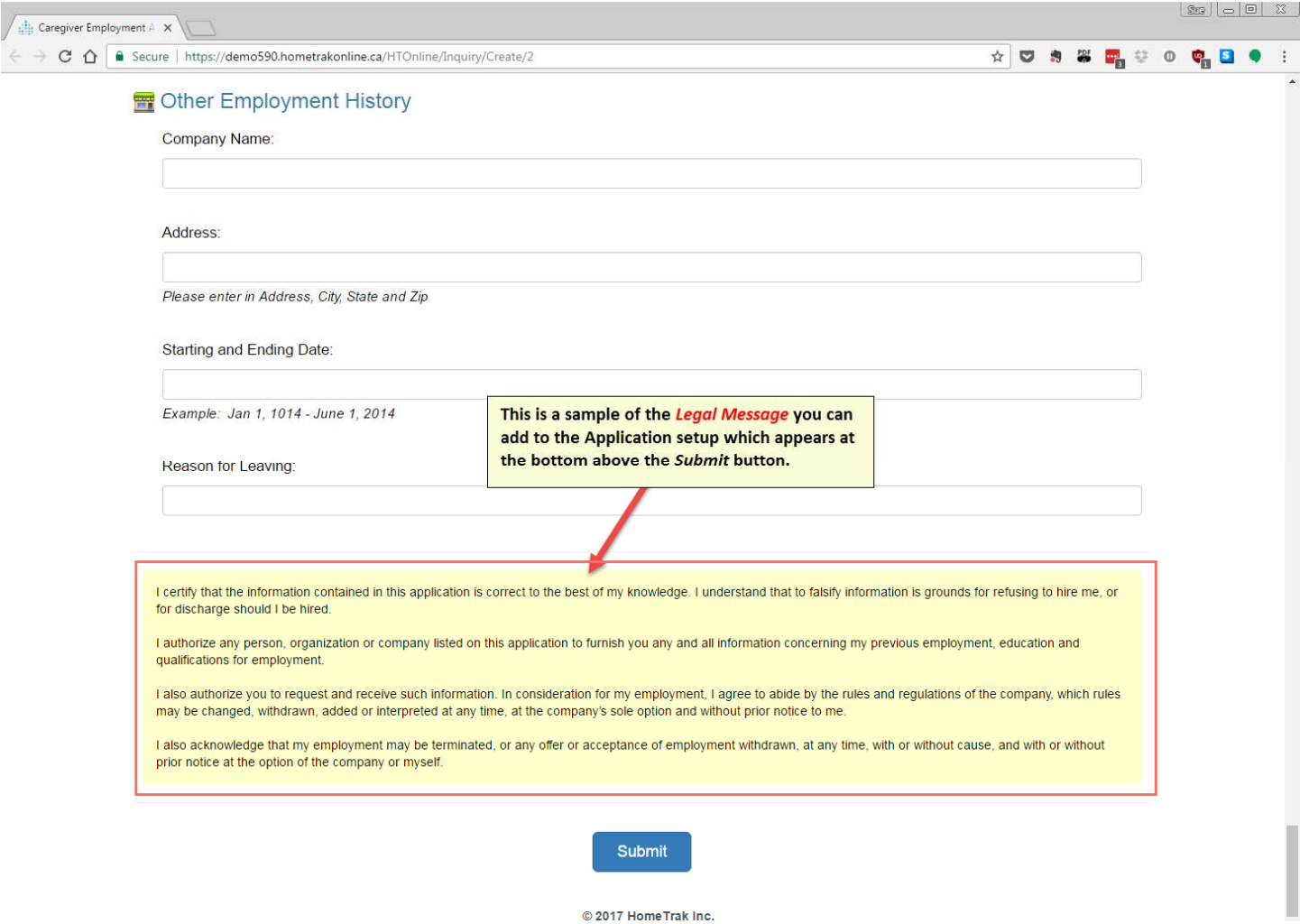

Sample of the **Submit Message** that appears on the Thank‐you screen after you click the Submit button.

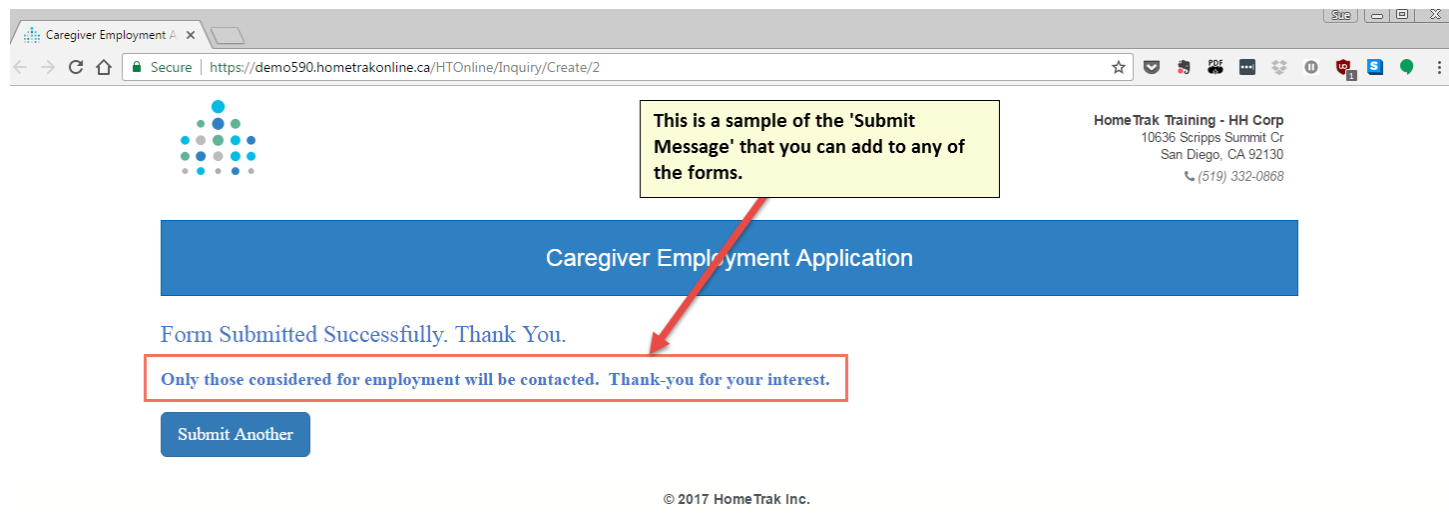